# Nancy Client for PCインストール手順(2004/01/14)

#### **1** この文書の概要

この文書では、Nancy Client for PC を、Windows パソコンにインストールする手順 を説明します。

Nancy Client for PCは、NTT DoCoMo の"SH505i**"や**、J-Phone の"J-SH52"等の 携帯電話で撮影した動画(「Nancy 形式」と呼ばれるファイル)をパソコンで再生するため に必要です。買ってきたばかりの Windows は、Nancy 形式のファイルを理解できません。

この文書を参考に、Nancy Client for PCをパソコンにインストールすると、Nancy 形式の動画を、パソコンで再生することができるようになります。

2004 年 1 月 14 日現在、Nancy Client for PC **は、個人利用の範囲にかぎり、無償で** 提供されています。

## **2** ご注意

この文書は、私が、当 Web ページの訪問者の方の便宜を図るために作成したもので、 OFFICE NOA 社は何も関与しておりません。この文書を参考にした結果、何か問題が起こ ったとしても、決して OFFICE NOA 社に質問や苦情を投げないでください。

内容はすべて、2004年1月14日現在のものです。従って、将来の仕様変更に伴い、こ こに書かれている Web ページのアドレス等が変更になることもあります。また、すべての  $\,$  <code>windows</code> 環境で未来永劫、同様の方法が使用できることも保証されません。

そのような場合、どこがどのようにおかしくなっているか、笠井 (web@kasai.fm) まで お知らせいただければ幸いです。

#### **3** この文書が想定する環境

#### 3.1 オペレーティングシステム (Windows) のバージョン

Windows2000 Professional SP4 + Microsoft Internet Explorer 6.0 SP1 の環境にインストールする場合を想定し、画面図および操作方法を例示しています。

OFFICE NOA**社のページでは、「**Nancy Client for PCf **は、**Windows 98 Second Edition、Windows 2000(SP1, 2)、Windows ME、Windows Xpが動作する DOS/V 互換機シリーズにて動作する」旨が記載されています。

 $NEC$  PC98  $KP$   $\emptyset$  64bit edition  $\Gamma$  Windows 3.1, 95, NT, Second Edition でない 98、2000 SP3/4、2003Server」では動作しないかもしれません。

## 3.2 ユーザ権限

Windows 2000, XPにインストールする場合、Administrator 権限を持つ(管理者グ ループに属する)ユーザとしてログオンしている必要があります。

## **4** インストールの手順

## 4.1 ブラウザの起動とインターネットへの接続

Microsoft Internet Explorer 等のブラウザを起動し、次のアドレスにアクセスし ます。インターネットに接続していない場合、ここで接続します。

http://www.nancy.co.jp/Japanese/nc download.php

ブラウザ以外のウィンドウが画面に表示されている場合、ここですべて閉じておくと安全 です。

#### 4.2 ライセンス契約書への同意

#### 次に示すページが表示されます。

(1)の「License Agreement」のリンク先の内容を読み、同意できる場合、(2)のボタ ンを押します。

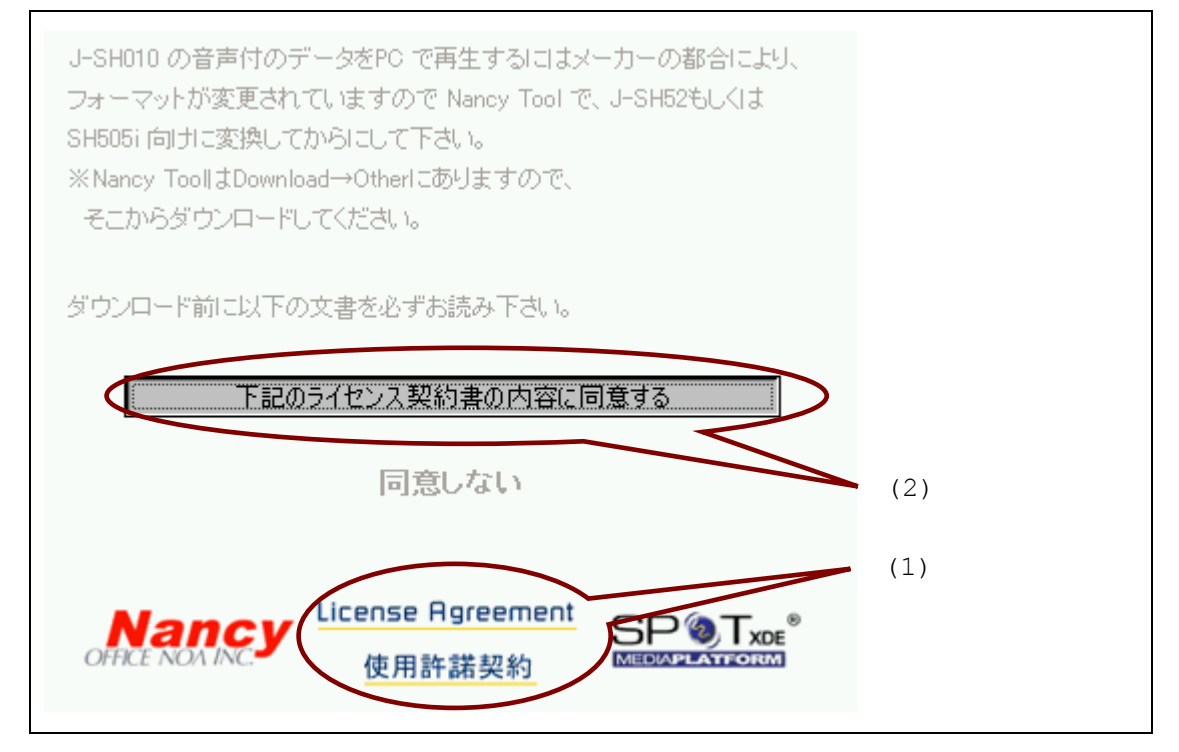

## 4.3 ダウンロードページの表示

## ダウンロード用のページが表示されます。

ここから Nancy Client for PCをダウンロードする訳ですが、Office Noa 社のホ ームページの仕様上、次の「対策」を事前に講じておかねばなりません。

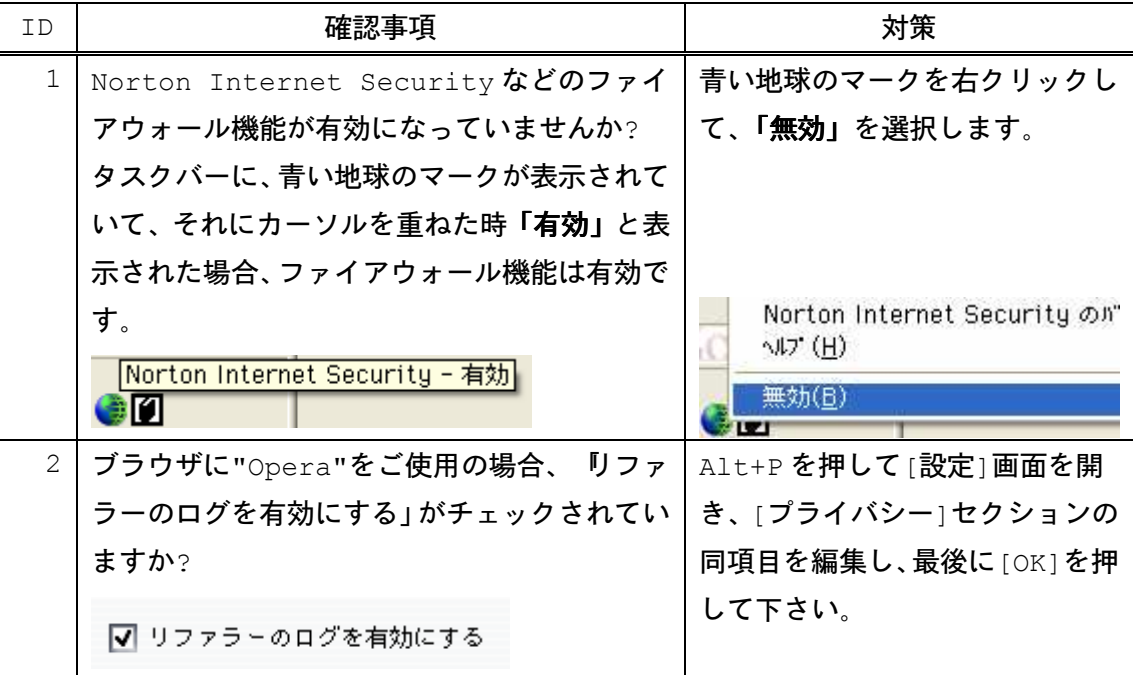

技術的な言い方をすると、 ヷラウザの HTTP\_REFERER がサーバに送信されない状況で はダウンロードができない」仕様となっているようです。

この確認が終わったら、ホームページにある、次のアイコン(ピンク色の四角)を押しま

す。

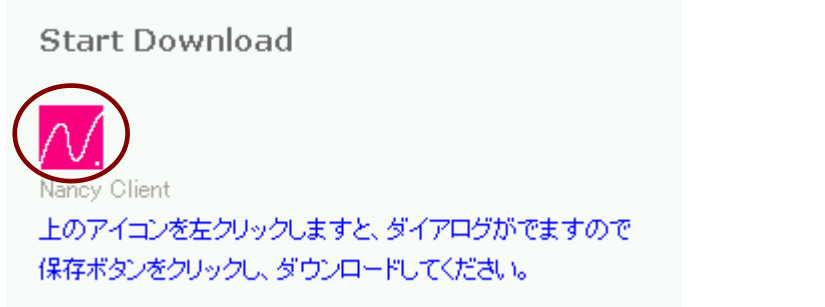

#### 4.4 ダウンロードの確認

ダウンロードの確認を促すウィンドウが表示されます。「保存(S)」ボタンを押します。(こ のウィンドウの内容は、ご使用のブラウザにより異なります。以下は、Internet Explorer 6 SP1 を使用した場合の画面です)

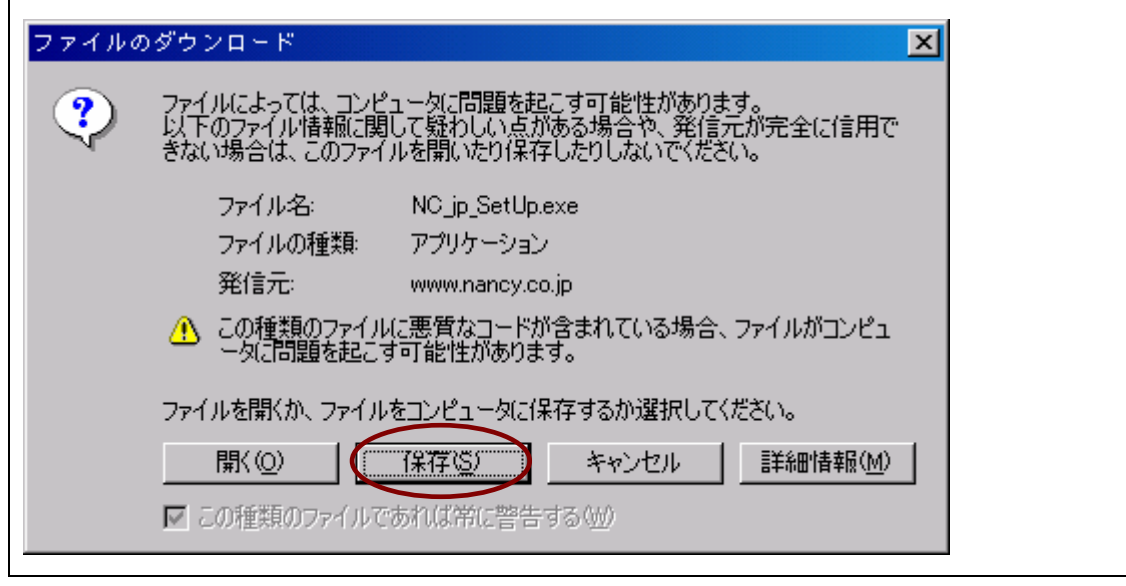

## 4.5 保存場所の指定

ダウンロードするファイルを、パソコンのどこに保存するかを指定します。ここでは、「デ スクトップ」に保存することとします。別の場所に保存する場合、本マニュアルの以下の 説明を、適宜読み替えて下さい。

下記の画面が表示されるので、(1)の「保存する場所(I)」に「デスクトップ」と表示さ れていることを確認し、(2)の「保存(S)」ボタンを押します。

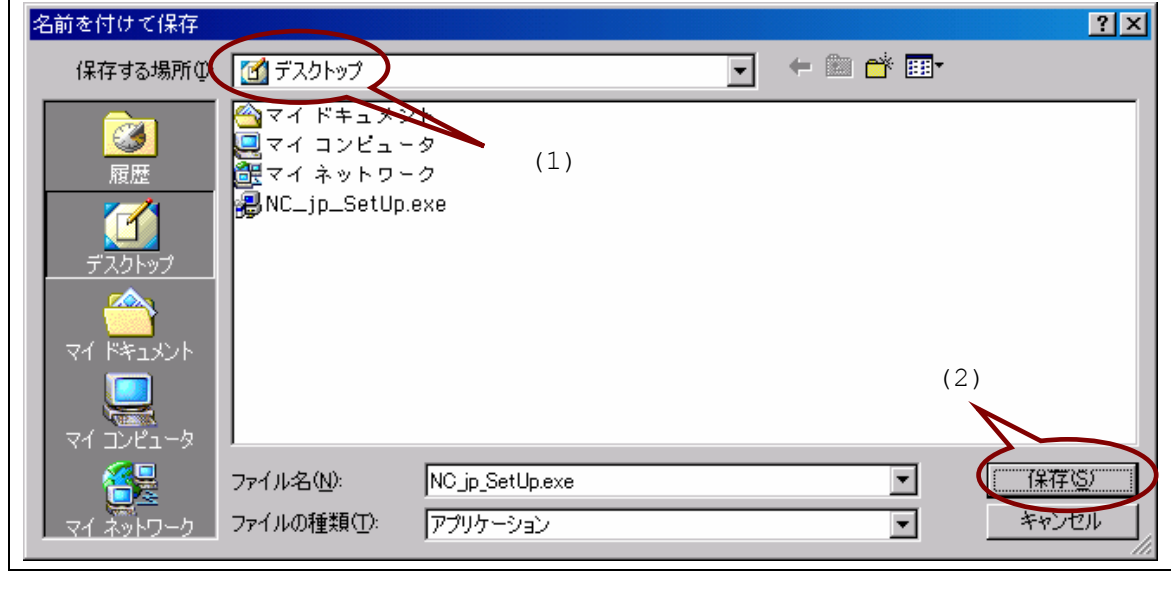

## 4.6 ダウンロードの実施

Nancy client for PC(4.75MB)**のダウンロードが開始されます。所要時間は、ネッ** トワークへの接続速度により大きく異なります。

#### 下表の値を目安にお待ち下さい。

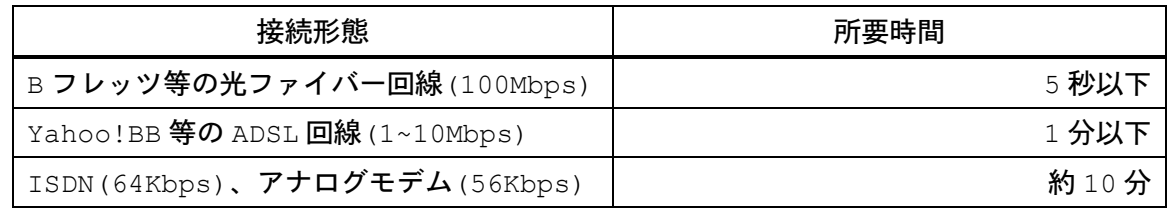

#### 4.7 インストールの開始

ダウンロードが完了すると、次の画面が表示される場合があります。この場合、「ファイ ルを開く (○)」ボタンを押します。

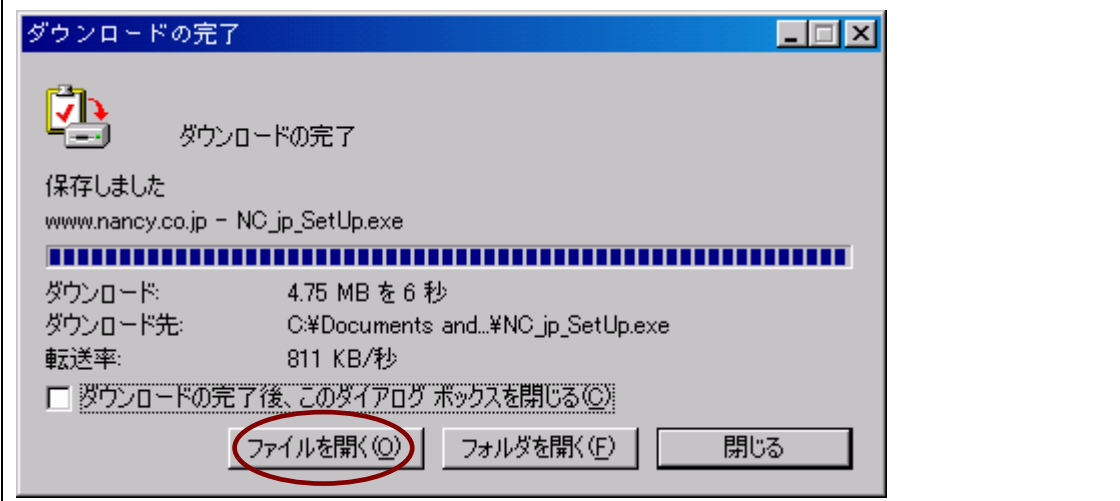

この画面が表示されない場合、デスクトップ(手順 4.5 で、保存場所をデスクトップ以外 に設定した場合、その場所)にできた、下記のアイコンをダブルクリックします。

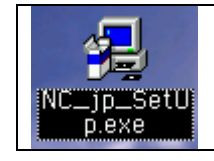

アイコンの図柄が、上のようなパソコンの図になっていない場合、まだダウンロードが完 了していません。しばらくお待ち下さい。

ここから先は、パソコンをインターネットから切断して作業をして OK です。また、以下 の操作方法は、OFFICE NOA 社の Web ページ

(http://www.nancy.co.jp/Japanese/nc install.html)にも記載があります。

自動的にインストールが開始され、次の画面が表示されます (数十秒かかります) 。「次へ 」ボタンを押します。

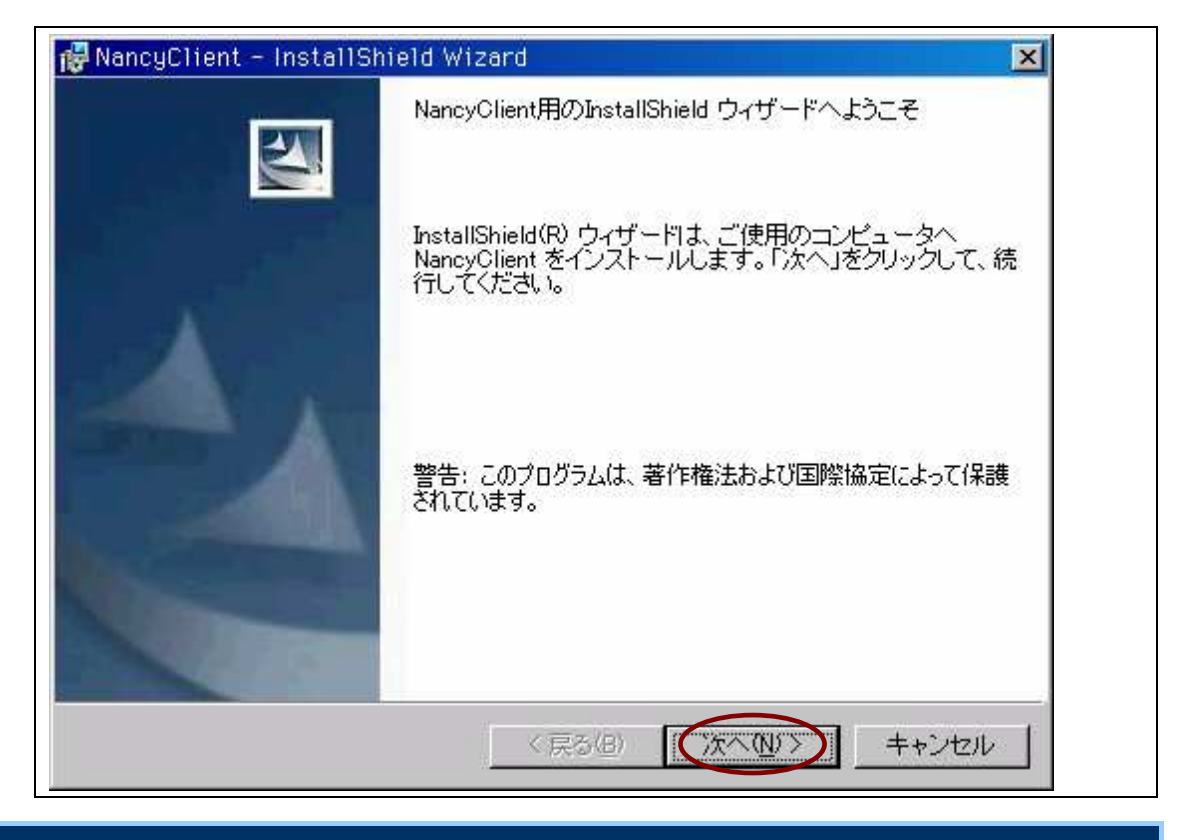

#### 4.8 インストール種別の選択

再インストールの場合、次の画面が表示されます。新規インストールの場合、この画面は 表示されないので、手順 4.9 に進んで下さい。

いちど「アプリケーションの追加と削除」 (Windows XP 以降の場合「プログラムの追加 と削除」でアンインストールした場合でも、なぜか、下記の画面が表示されるので、同様 に、以下の操作を実施します。

(1)の「修復(P)」を選択し、(2)の「次へ(N)」を押します。

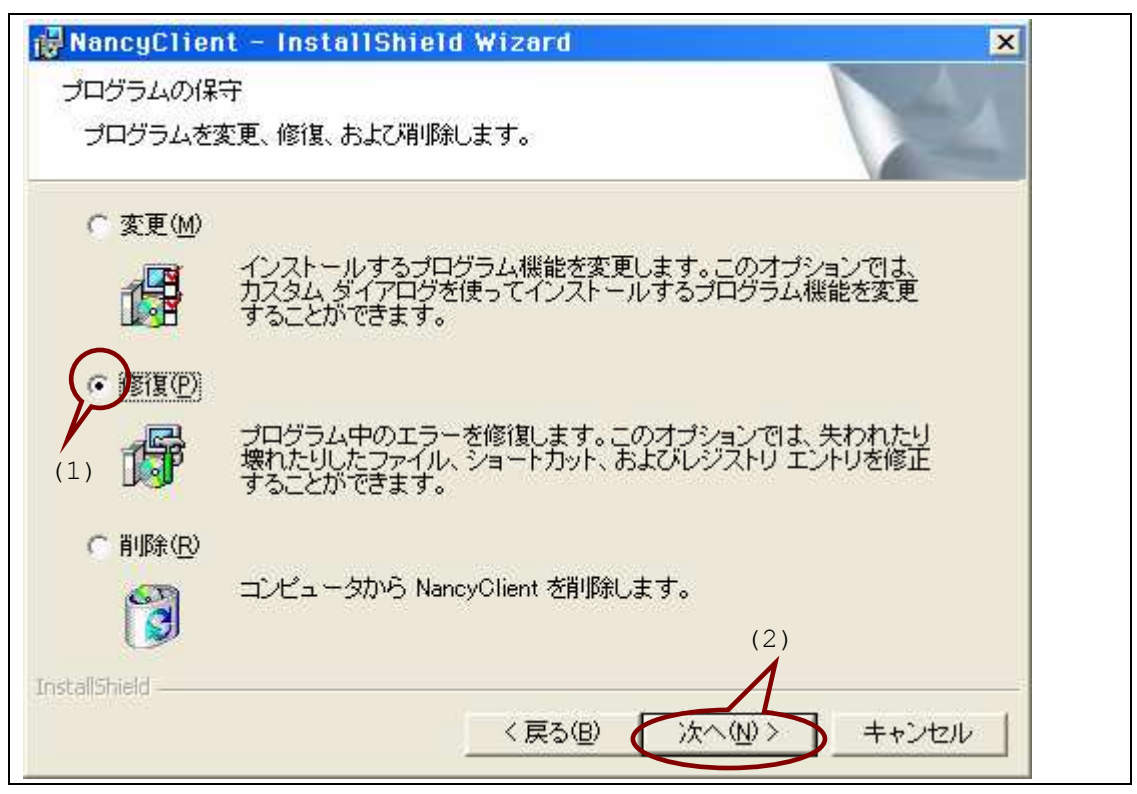

以前インストールを実施した時の情報に基づき、次の画面が表示されます。「インストー ル(エ)」を押します。次は、手順 4.10に進みます。

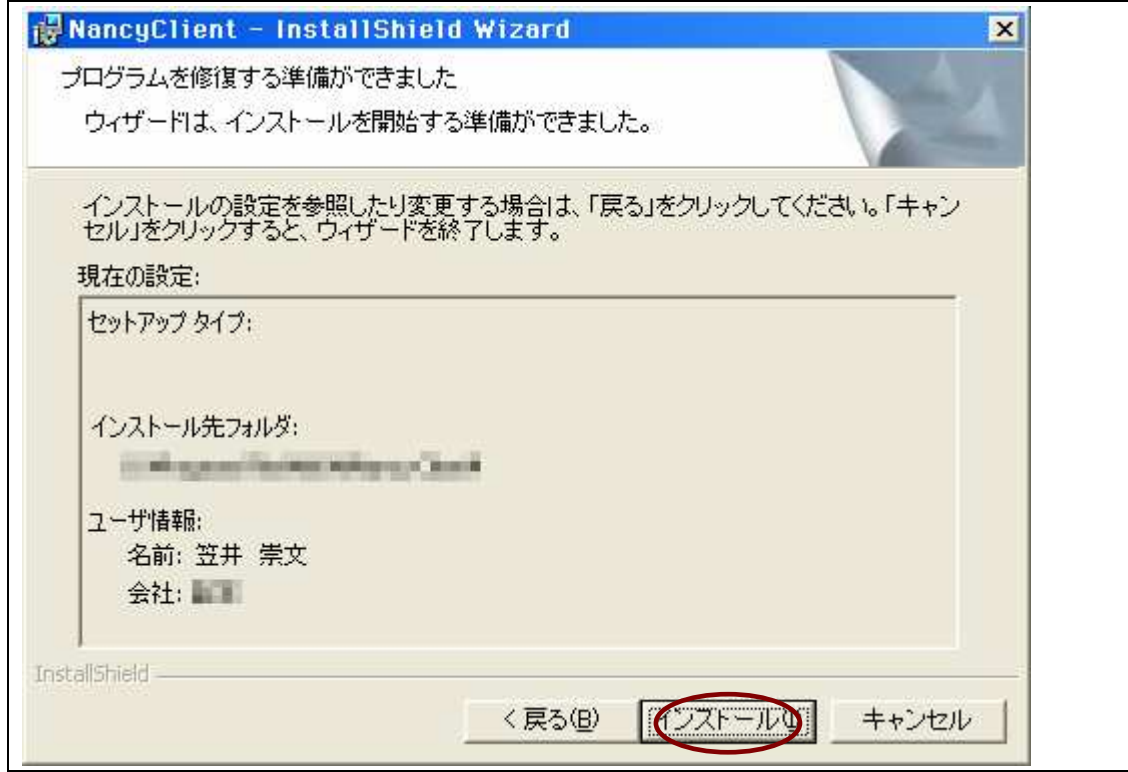

## 4.9 使用許諾契約への同意

下記の、使用許諾契約の確認画面が表示されます。

(1)の枠内に、Nancy Client for PCを使用する上での契約事項が書かれています。 これを読み、内容に同意できる場合、(2)の「使用許諾契約の条項に同意します」を選択し、 ついで(3)の「次へ(Ni)」ボタンを押します。

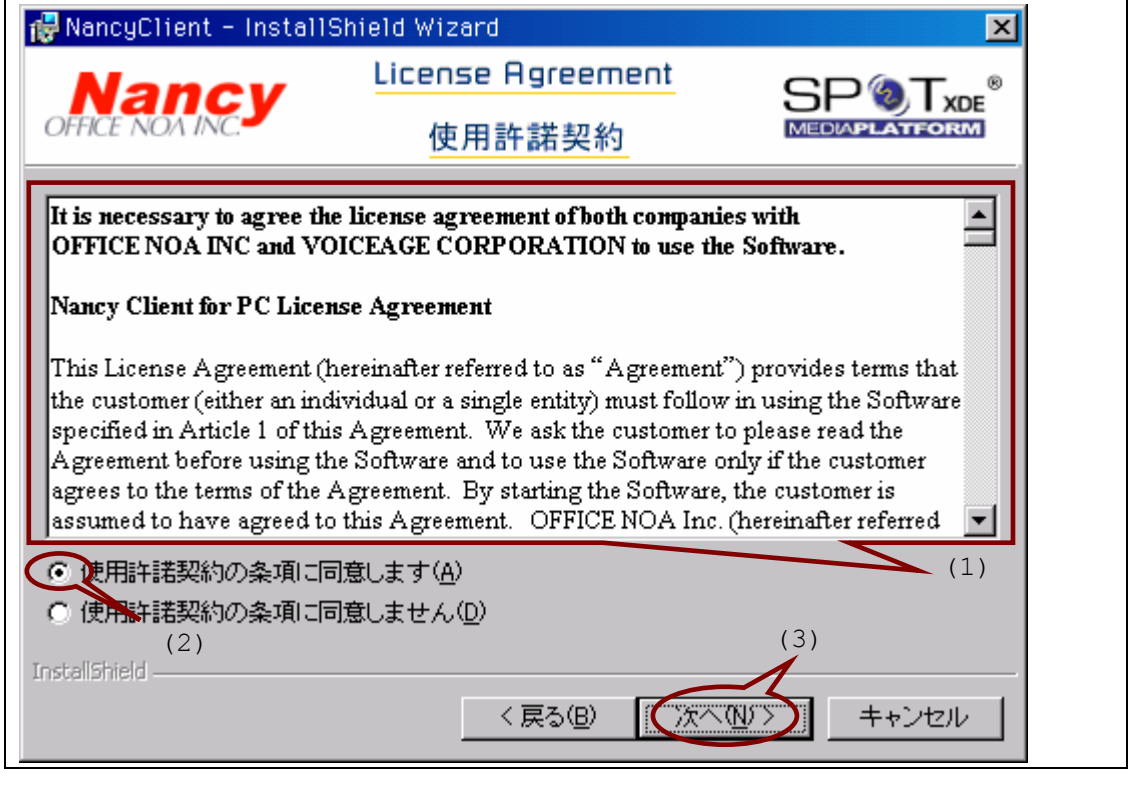

## 4.10 インストールの完了

自動的にインストールが進行し、完了すると、次の画面が表示されます。「完了 (F) 」ボ タンを押します。「プログラムの起動」はどのような状態でも構いません。

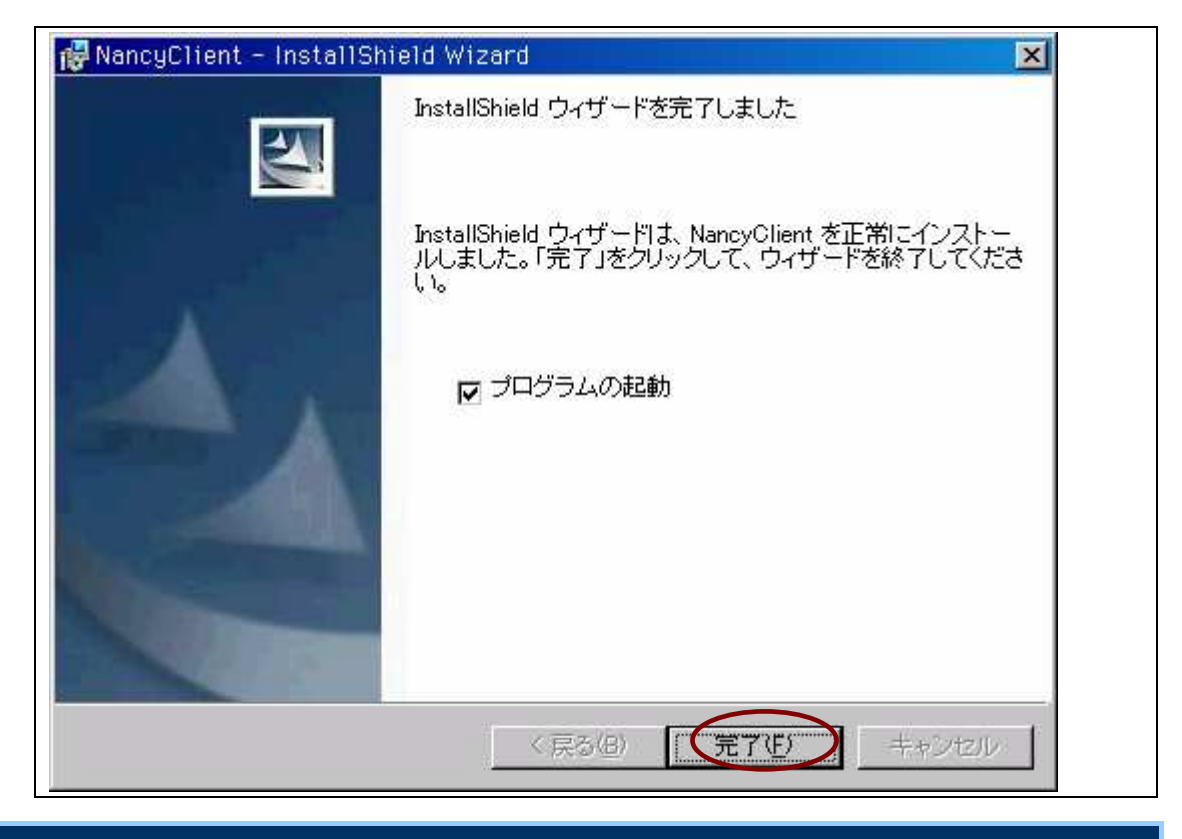

#### 4.11 インストール完了後の処理

デスクトップ(手順 4.5で、保存場所をデスクトップ以外に設定した場合、その場所)に ある下記のアイコンは、削除ごみ箱へ移動して構いません。引き続き別のパソコンに Nancy Client for PCをインストールする場合、このファイルをそのパソコンに移動 (CD-R 等で)すれば、手順 4.7 から開始できます。

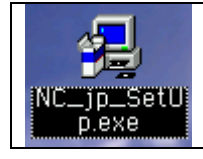

また、インストール完了後、デスクトップに下記のアイコンが自動的に生成されますが、 これも、削除してしまって構いません。これは、Nancy Client for PCを起動するため のアイコンですが、Web ページから Nancy 形式の動画をダウンロードした場合、このアイ コンを使わなくても Nancy Client for PCは起動できます。

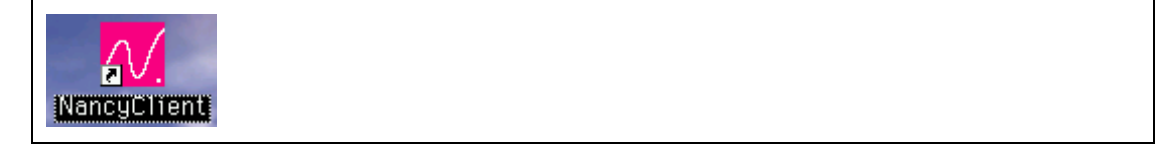

#### **5** 以後、**Web** ページにある動画を見るには

動画へのリンクをクリックすると、次の画面が表示されます。「開く(0)」ボタンを押し

ます。このウィンドウの内容は、ご使用のブラウザにより異なります。

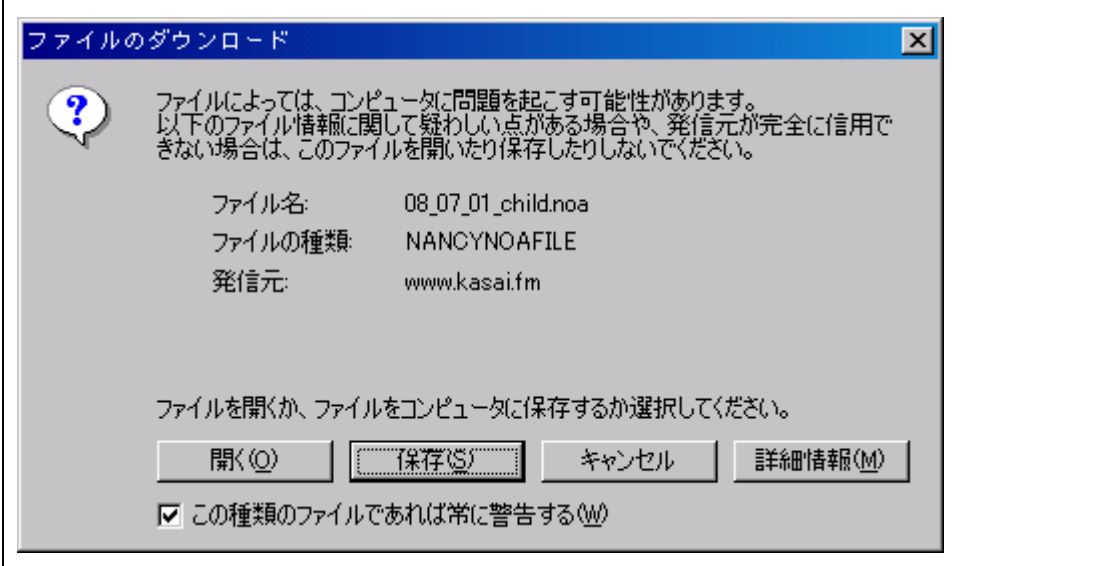

ダウンロード完了後、自動的に Nancy Client for PC が起動し、動画が再生されます。

以上です。